# **Capital Asset Inventory Scanning User Guide**

#### **Prerequisites**

- A device with internet connectivity (phone, tablet or computer)
- Your Cornell NetID and password
- The [Kuali Financial System \(KFS\)](https://kfs-prod.adminapps.cornell.edu/kfs/webapp/dashboard/home) is up and running (for reference only)

### **Scanning a Barcode**

- 1) With the device that you will be using to scan, navigate to the Capital Asset website <https://www.capasset.cucloud.net/> in a [supported browser.](https://www.dfa.cornell.edu/capitalassets/capital/inventory/system-help)
	- If using an Apple mobile device (iOS) use Safari.
	- For more information see **[Browser Compatibility](https://www.dfa.cornell.edu/capitalassets/capital/inventory/system-help)**

2) Click **Cornell-NetID** and sign in with your NetID and password.

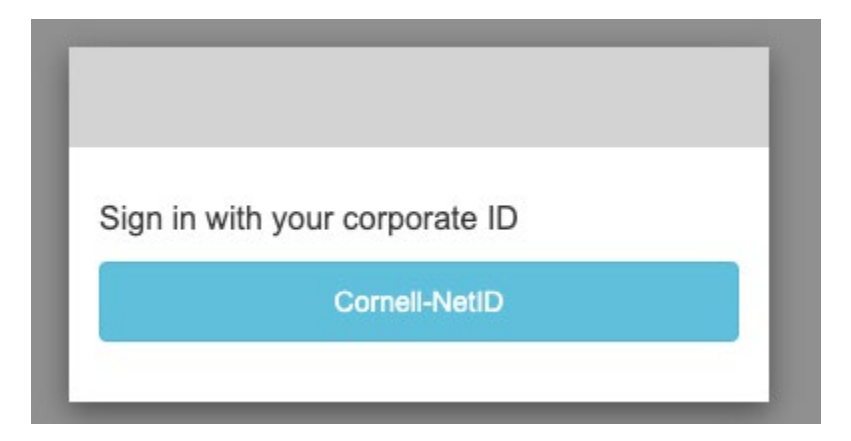

# CUWebLogin

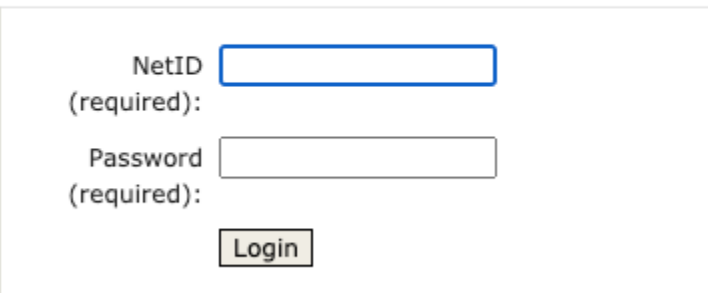

3) The browser should ask you for permission to use the camera (note: camera to share will correspond to device being used).

• Click **Allow**.

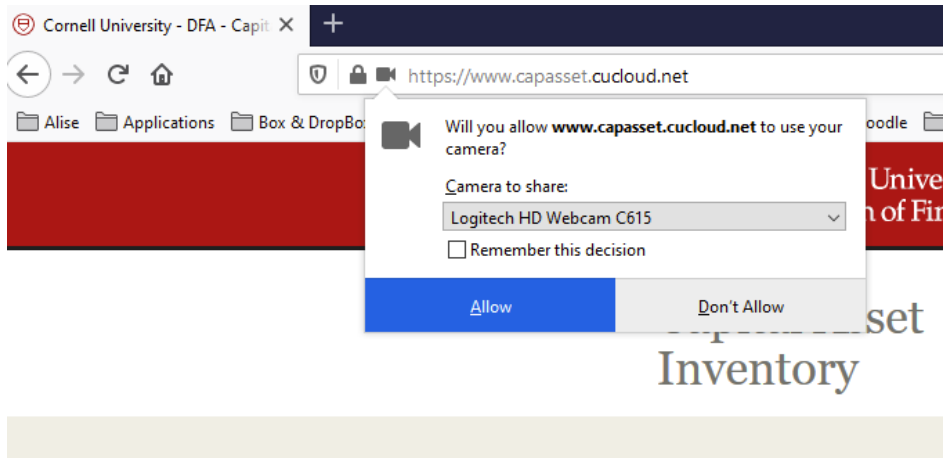

#### 4) Enter in the **Building Name** or **Building Code.**

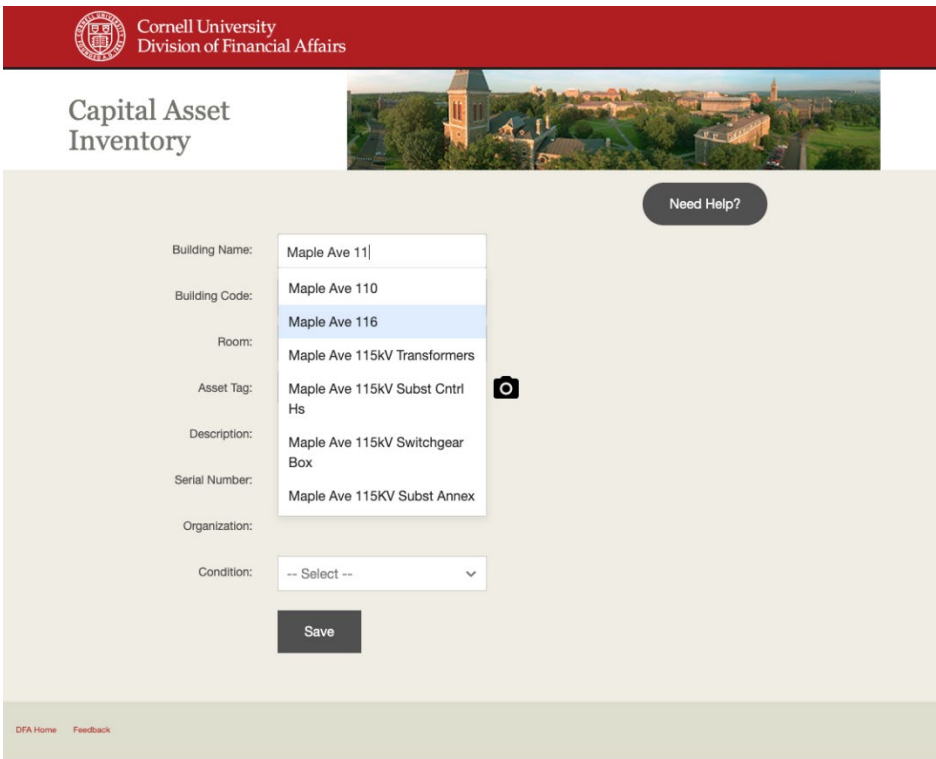

5) After entering the Building Name/Code, the room list should populate.

• Select a **Room** from the list.

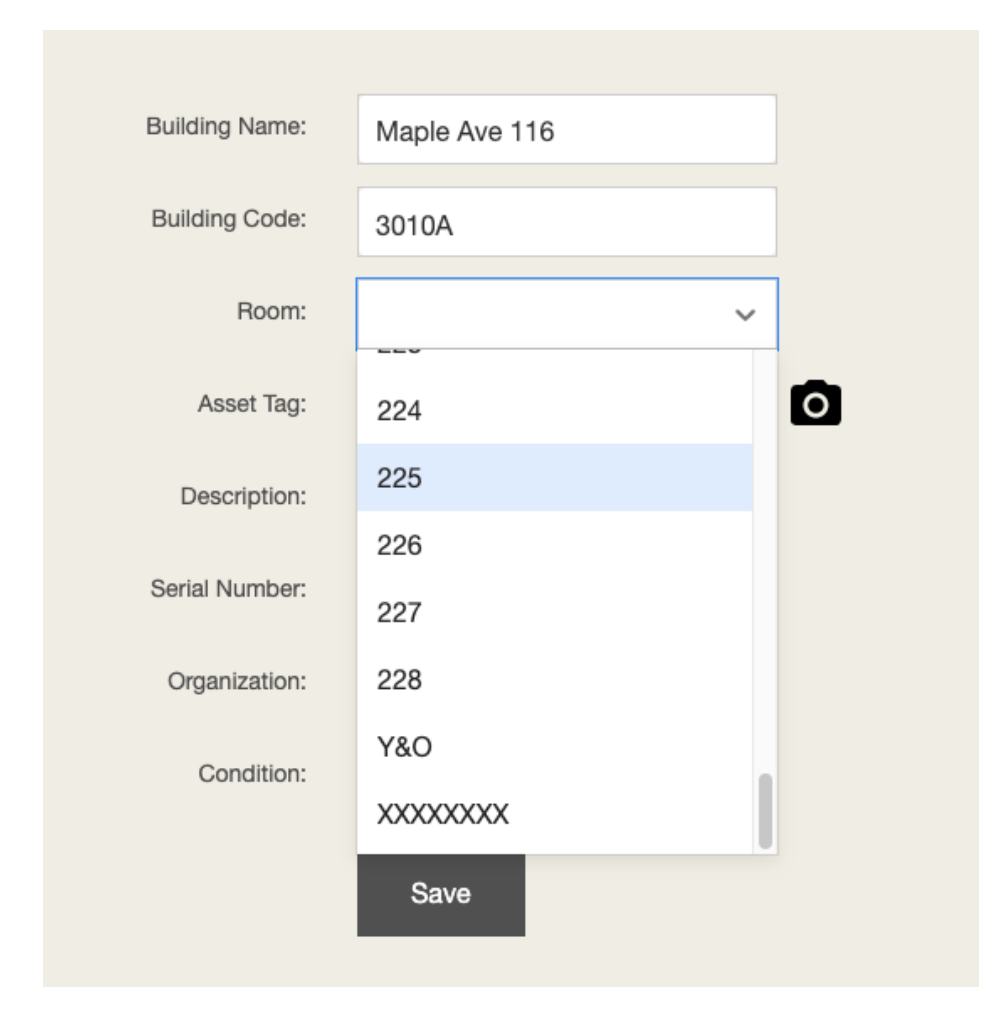

6A) When using a device with camera (e.g., phone, tablet) click the camera icon and you should see a video preview.

• Skip to Step 7A.

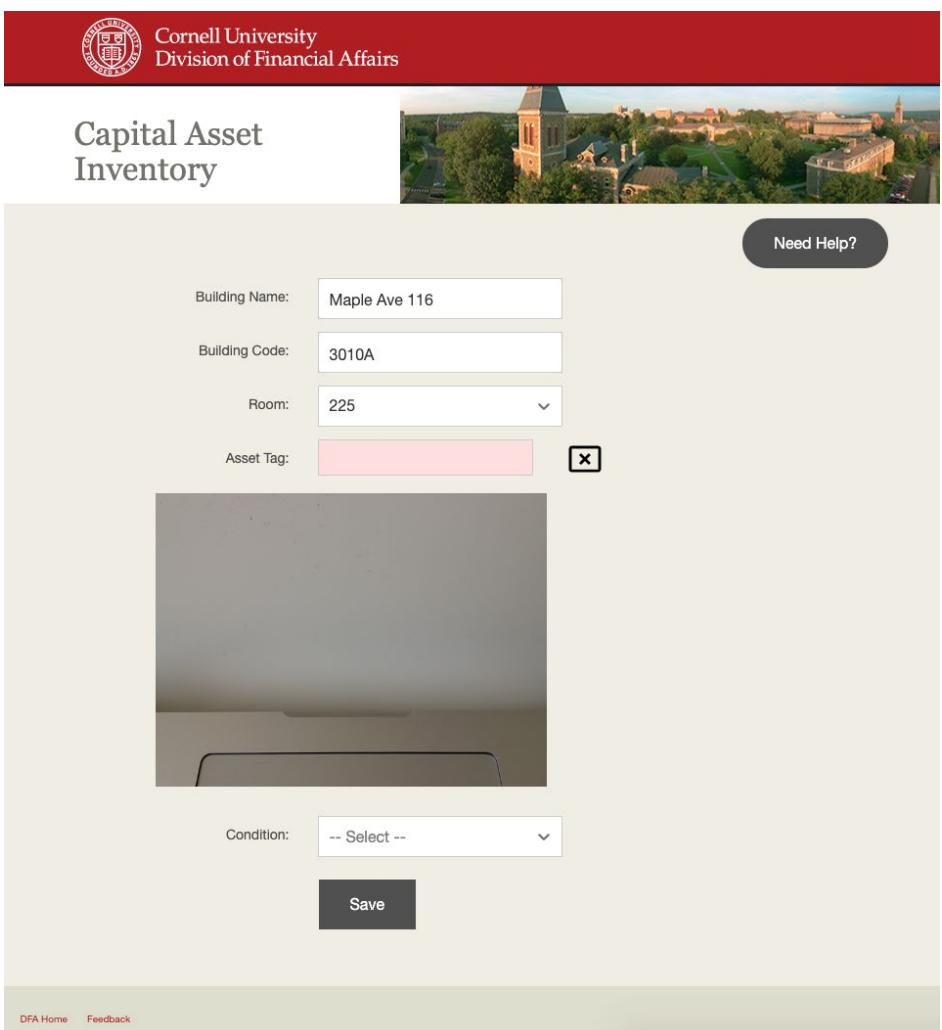

6B) When using a legacy scanner, place the cursor in the **Asset Tag** field.

- Scan the barcode, the Asset information should populate from the KFS.
- Skip to Step 9.

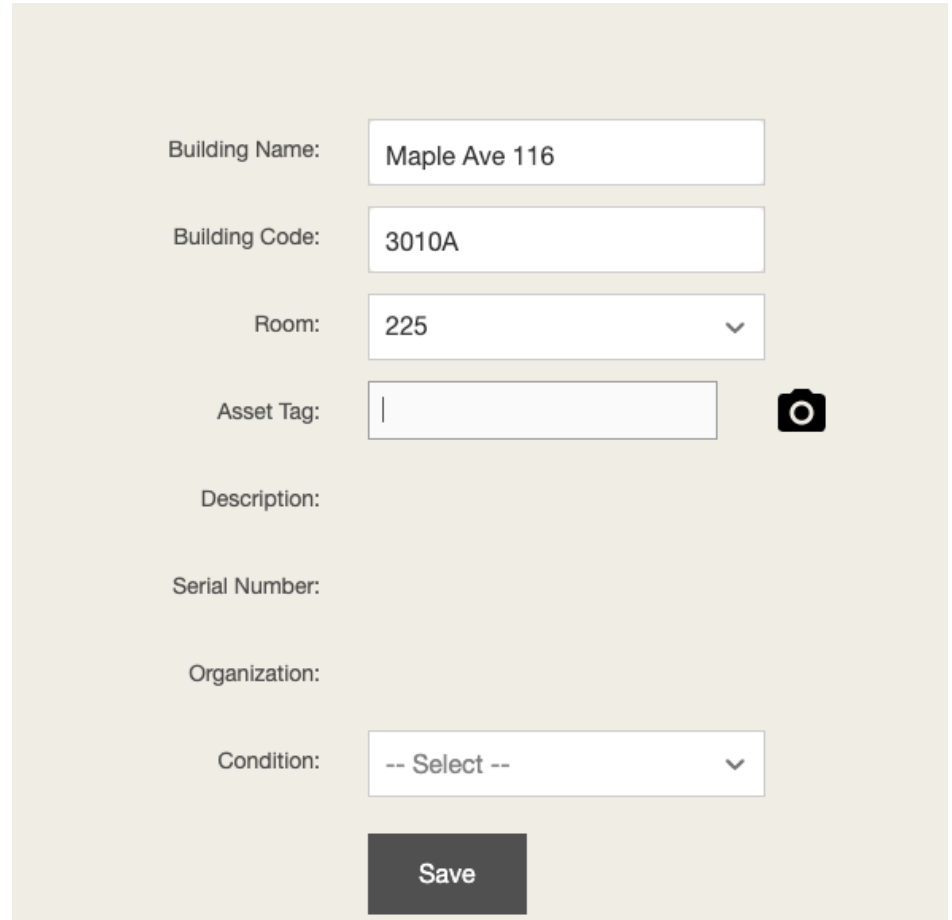

6C) Manual Input: Enter the numbers underneath the barcode into the asset tag field and press <Tab>, the Asset information should populate from the KFS.

![](_page_4_Picture_11.jpeg)

7A) When using a device with camera (e.g., phone, tablet) scan the barcode by pointing the camera at the barcode.

![](_page_5_Picture_16.jpeg)

8) The camera should immediately recognize the barcode and pull in information about the asset from KFS.

![](_page_6_Picture_8.jpeg)

9) Enter in the **Condition** of the asset.

![](_page_7_Picture_14.jpeg)

10) After clicking **Save**, the **Asset** and **Condition** fields should reset with a message on the bottom indicating success.

![](_page_8_Picture_43.jpeg)

11) In KFS, the Asset should have the following fields updated:

- Building Code
- Building Room Number
- Asset Condition
- Last Inventory Date
- Last Scanned Date
- Last Scanned By

![](_page_9_Picture_18.jpeg)

## **Contact for Help**

Please contact [capitalassets@cornell.edu](mailto:capitalassets@cornell.edu) if you experience any issues or need help.

![](_page_9_Picture_3.jpeg)